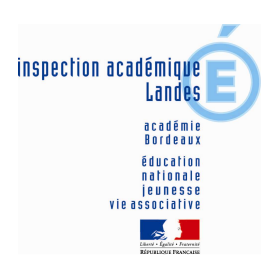

### **ENVOYER UNE DECLARATION PREALABLE PAR LA MESSAGERIE ELECTRONIQUE PROFESSIONNELLE**

# **Etape 1 – télécharger et remplir sa déclaration**

a) se connecter sur le site de l'Inspection académique des Landes : http://ia40.ac-bordeaux.fr/

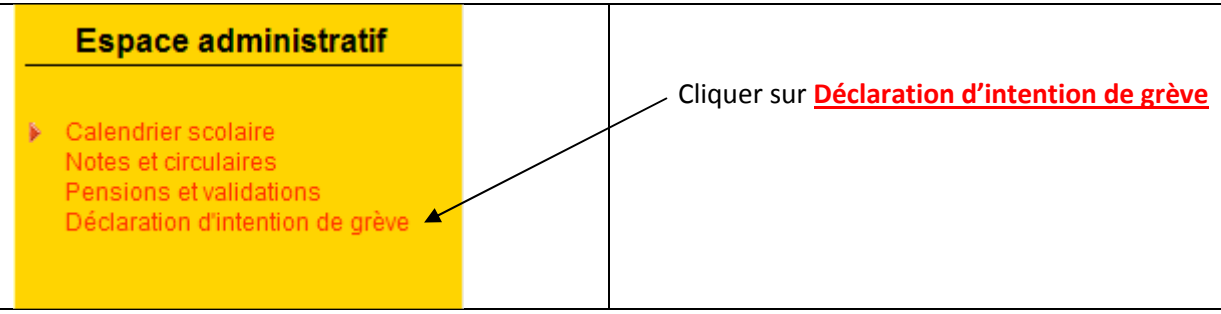

DECLARATION INDIVIDUELLE D'INTENTION

b) Ouvrir le document au format Word ou au format RTF selon le mode de compatibilité de votre système

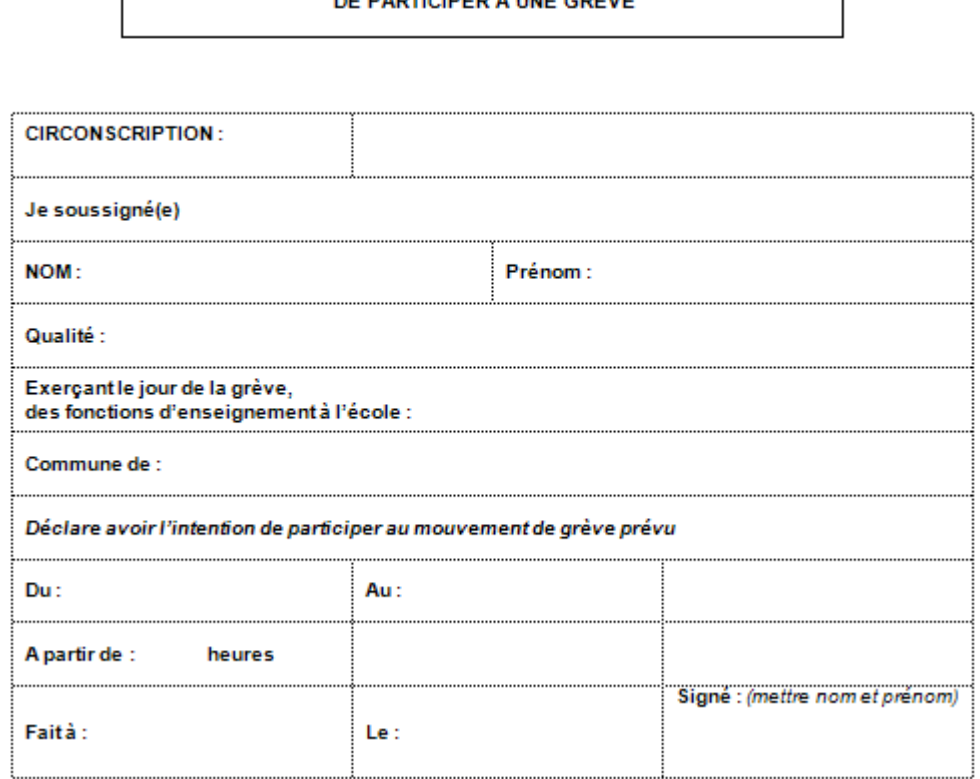

**c) remplir le document et L'ENREGISTRER sur votre poste de travail** 

**Ensuite, passer à l'étape 2 pour l'envoyer en pièce-jointe via votre messagerie électronique professionnelle**

# **ETAPE 2 – Envoyer la déclaration en pièce-jointe par la messagerie électronique professionnelle**

a) se connecter sur le site de l'Inspection académique des Landes : http://ia40.ac-bordeaux.fr/

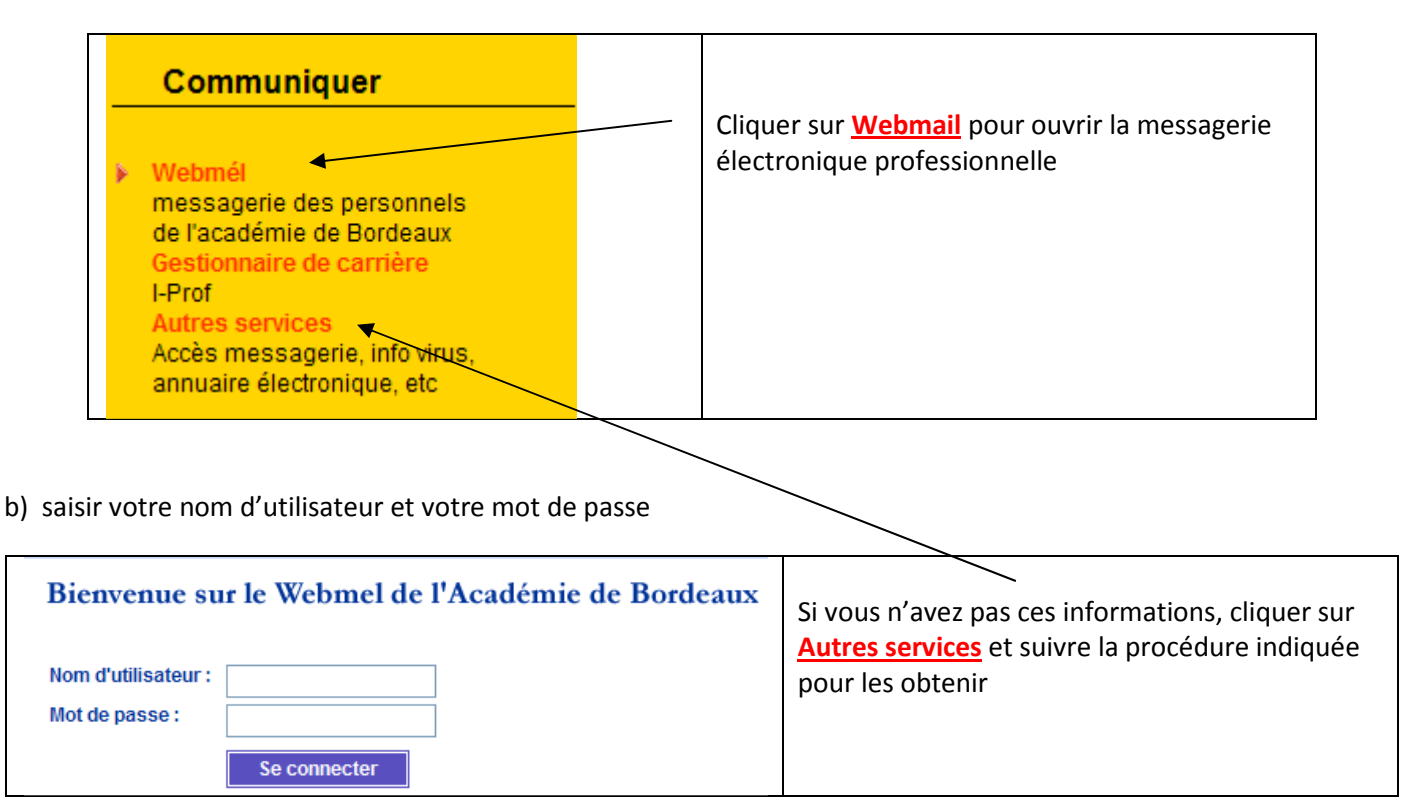

#### c) rédiger le message

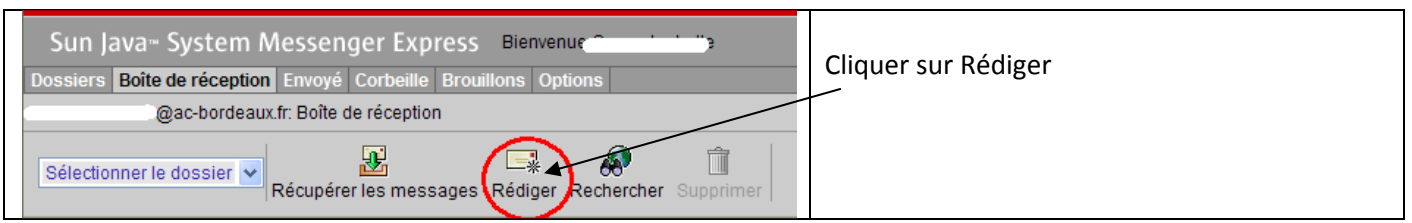

# d) saisir l'adresse : ce.ia40-declaration-intention@ac-bordeaux.fr

attacher la pièce-jointe et envoyer le message

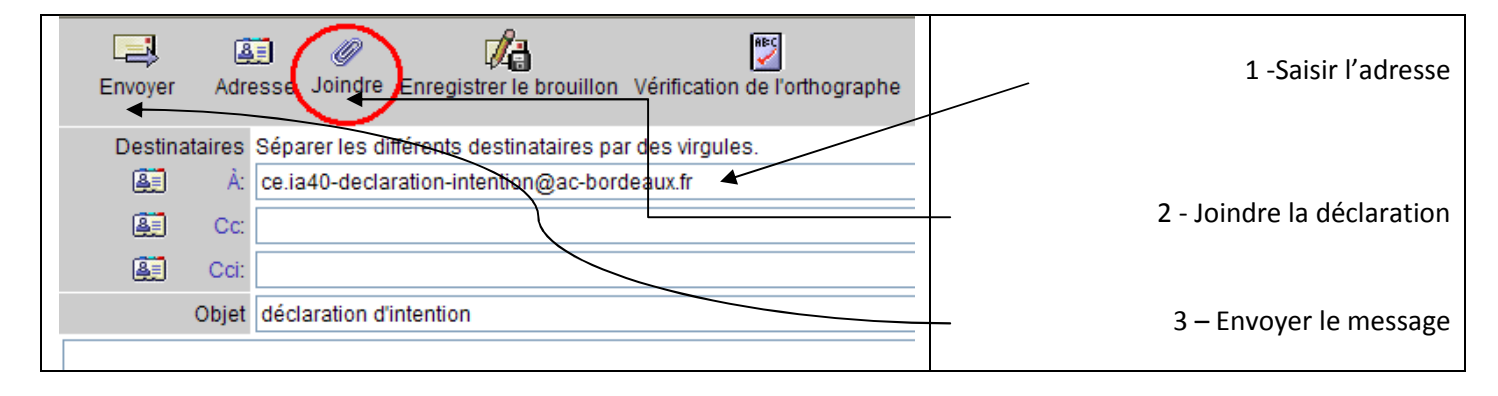